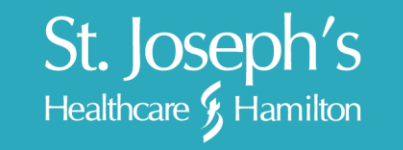

How to Apply

As a jobseeker at St. Joseph's Healthcare Hamilton, we have created this guide to ease you through the application process.

# **CREATING A RESUME PROFILE**

**1.**Click on the hyperlink shown below.

Just want to send us your resume? Just want to send us your resume?<br>To fill out a general application form  $\frac{\text{click}}{\sqrt{10}}$ 

**2.** You can pre-fill data on the page by selecting a file from your home computer, your Linked In profile or a Universal Profile.

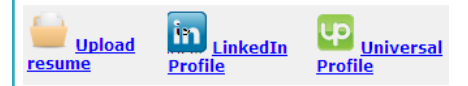

**3.**Input a unique email address and password. *Duplicate email addresses will not be accepted by the system.*

**4.** Complete all personal information. All fields marked with a red asterisk are required and must be completed before submitting the application.

**5.**Upload your current resume in one of the following formats: DOC, DOCX, RTF, PDF, TXT, HTML. Click on the hyperlink found under the Resume Attachment section of the page.

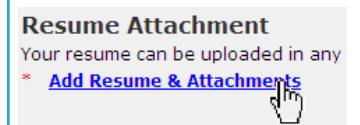

**6.**Ensure the 'Application Acknowledgement' section is completed.

**7.** Click on the **Submit** button to submit your general application.

*An email notification will be sent to the address inputted on the page thanking you for submitting a general application.*

## **LOGGING INTO YOUR ACCOUNT**

**1.**On the 'Search Openings' page, you will input your email address and password into the 'Previous Applicants' section of the page.

www.stjoes.ca

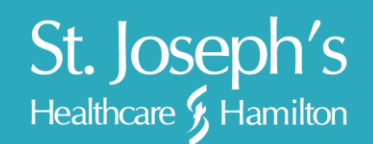

**2.** Click on the Login button.

# **APPLYING TO A POSITION**

- **1.**Once you have found a position you wish to apply to, click on the position title hyperlink.
- **2.** Read over the position information and click on the **Add to My Jobs** button.
- **3.**Your resume page will open you are able to update any information before submitting the application.
- **4.** Once you have updated all information, click on the submit button.

# **REVIEWING PREVIOUS APPLICATIONS**

**1.**Once you are logged into the system, to view the status of your previous applications, click on the 'View Status' hyperlink.

**Welcome back** View Status, Search Openings | Update My Information | Logout<br>View Status, |<br>^^

**2.** This page will list all positions that you have applied too and the current status of the application.

## **REMOVE YOURSELF FROM CONSIDERATION**

**1.**If you have applied for a position that you wish to no longer be considered as an applicant for, click onto the View Status page

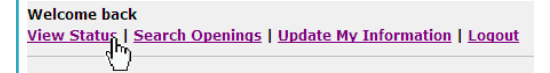

**2.**A hyperlink will appear under the Action field, click on 'Remove Me'

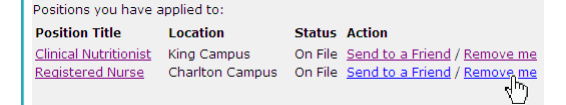

**3.**The requisition will no longer appear on the page.

*Candidates are able to re-apply to the position after they have removed themselves from consideration*

www.stjoes.ca

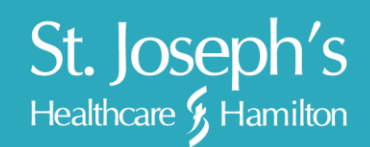

## **SEND TO A FRIEND**

**1.**If you have applied for a position that you wish to send to a friend for review click onto the View Status page

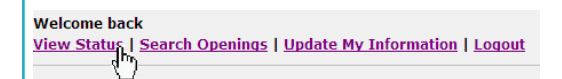

**2.**A hyperlink will appear under the Action field, click on 'Send to a Friend'

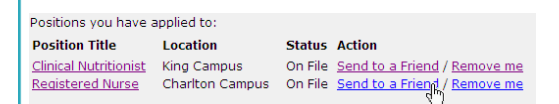

- **3.**Complete the page that loads certain fields are required to send the notification.
- **4.** Click on the send button

#### **FORGOT YOUR PASSWORD?**

**5.**When you are in the view of a current posting, click on the 'click here' hyperlink under 'Previous Applicants'

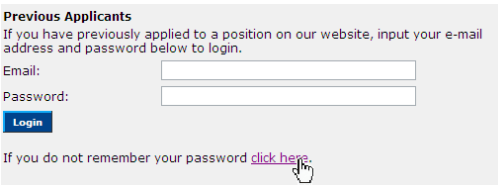

#### **6.**Input your email address

**7.** Click on the submit button.

*An email notification will be sent to the address inputted on the page. It will contain your email/password combination.*

#### **CURRENT EMPLOYEES AT SJHH**

For current employees at SJHH, please ensure that you update your information on your resume profile to identify that you are an employee.

**1.** Answer Yes to the question 'Are you currently employed at St. Joseph's Healthcare Hamilton?

```
Are you currently employed at St. Joseph's Healthcare Hamilton?
Employed Hamilton: Yes
                                            \vert \mathbf{v} \vert
```
www.stjoes.ca

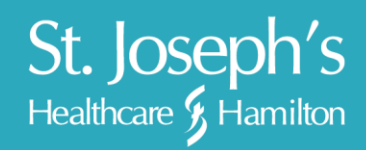

**2.** Input your Employee ID as found on your pay stub.

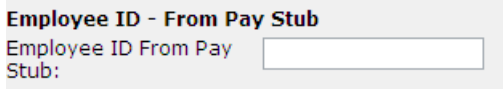

*Please be advised that if you do not identify yourself as an internal candidate, you may not be included on the internal applicant list.*

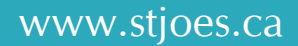